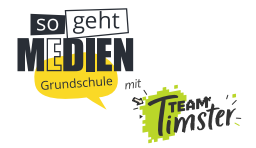

## */////////////////////////////////////////////////////////////////////////////////////* Anleitung für die App "Stop Motion Studio"

### *//////////////////////////////////////////////////////////////////////////////////////* **Projekt erstellen und Fotos machen**

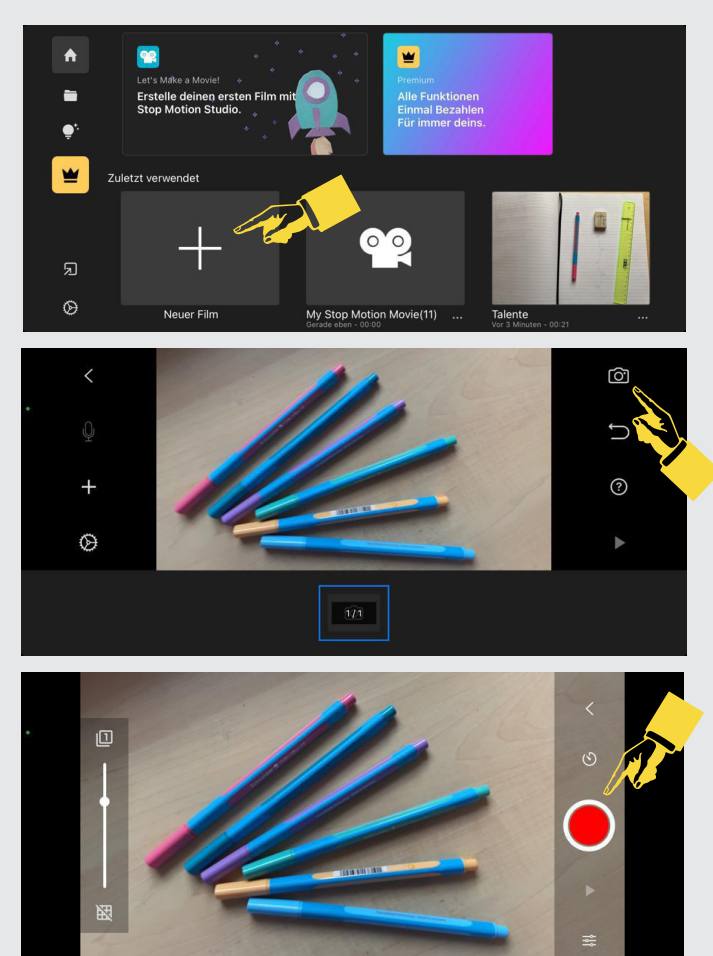

*1. Auf das Plus tippen, um ein neues Projekt zu erstellen*

*2. Auf das Kamera-Symbol tippen*

*3. Rechts auf den roten Punkt tippen, um Fotos aufzunehmen*

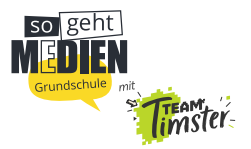

### **Eine Fotoserie mit Selbstauslöser erstellen**

# *//////////////////////////////////////////////////////////////////////////////////////*

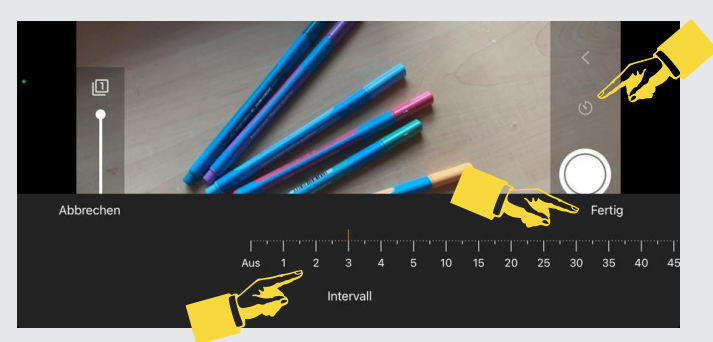

- *1. Auf die Uhr über dem roten Punkt tippen*
- *2. Intervall von zwei Sekunden einstellen, in diesem zeitlichen Abstand werden die Fotos aufgenommen*
- *3. Auf "Fertig" tippen*

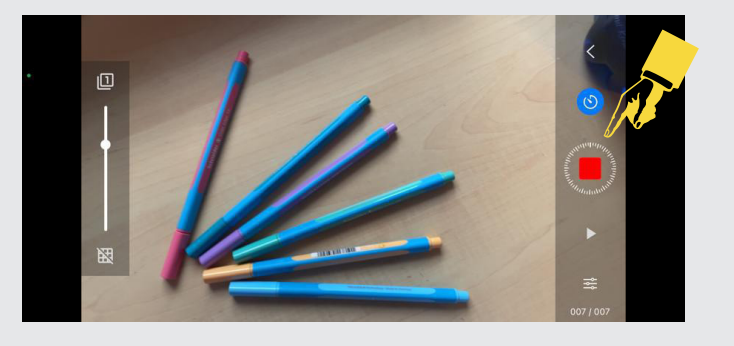

- *4. Auf den roten Punkt tippen, um mit der Fotoserie zu beginnen*
- *5. Um die Serie zu beenden, den roten Punkt noch einmal antippen*

#### *//////////////////////////////////////////////////////////////////////////////////////* **Fotos und Filmprojekt ansehen**

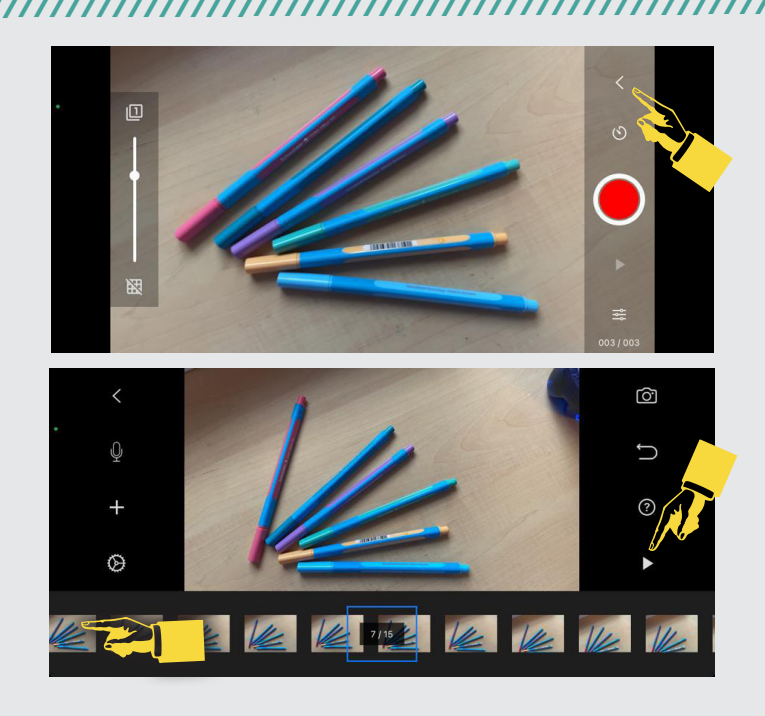

*1. Auf den kleinen Pfeil tippen, um zur Projektansicht zu gelangen*

- *2. Mit dem Finger zwischen den Fotos nach ganz links wischen*
- *3. Auf das Play-Symbol tippen, um die Wiedergabe des Films zu starten*

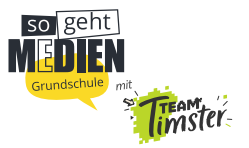

### *//////////////////////////////////////////////////////////////////////////////////////* **Tempoeinstellung**

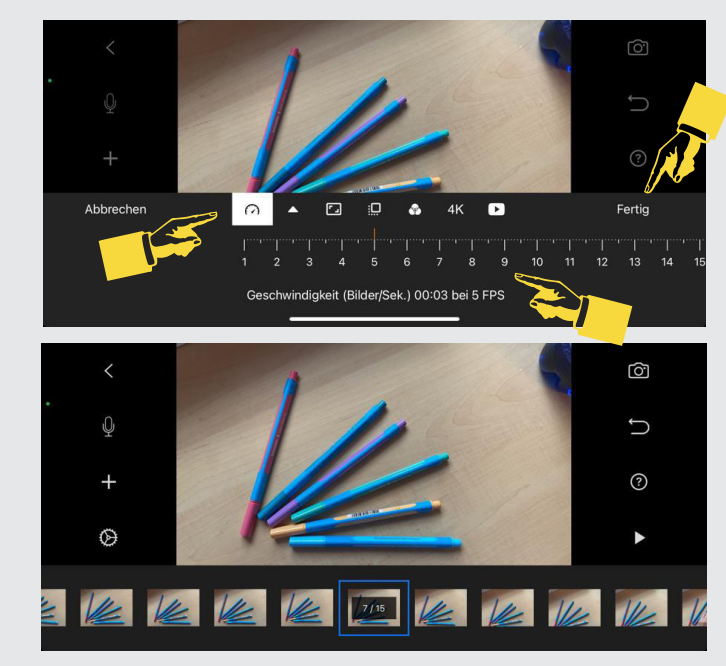

- *1. Auf das Rad tippen*
- *2. Die gewünschte Geschwindigkeit einstellen*
- *3. Auf "Fertig" tippen*

### **Audio hinzufügen**

# *//////////////////////////////////////////////////////////////////////////////////////*

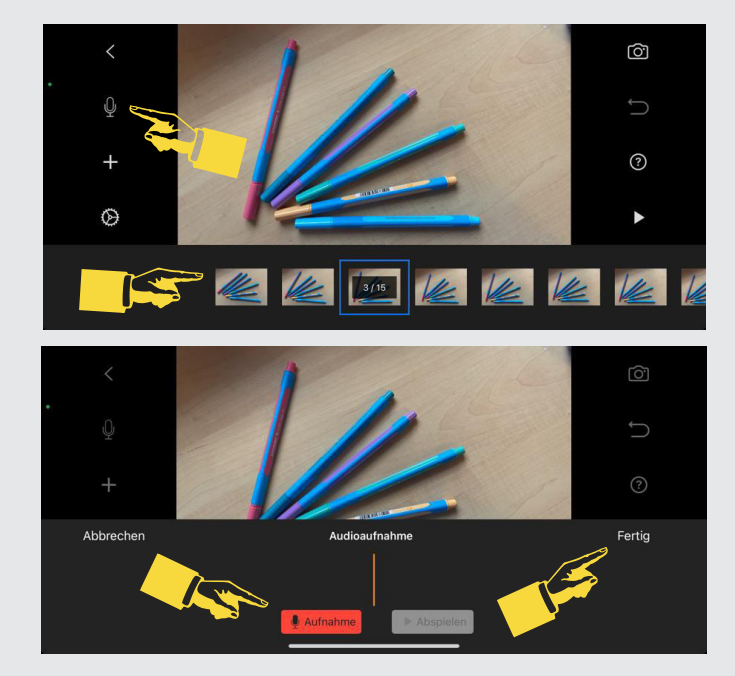

- *1. Zu dem Bild gehen, ab dem das Audio eingefügt werden soll (nach rechts und links wischen) und auf das Foto tippen*
- *2. Auf das Mikrofon-Symbol tippen*
- *3. Auf "Aufnahme" tippen*
- *4. Nach Countdown anfangen zu sprechen*
- *5. Auf "Anhalten" tippen*
- *6. Auf "Fertig" tippen*